# Bluetooth*™* printing guide

## hp deskjet 450 series printer

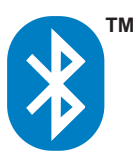

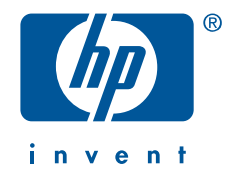

## <span id="page-1-0"></span>copyright information

#### © 2003 Copyright Hewlett-Packard Development Company, L.P.

Reproduction, adaptation or translation without prior written permission is prohibited, except as allowed under the copyright laws.

The information contained herein is subject to change without notice.

The only warranties for HP products and services are set forth in the express warranty statements accompanying such products and services. Nothing herein should be construed as constituting an additional warranty. HP shall not be liable for technical or editorial errors or omissions contained herein.

1, 9/2003

## acknowledgments

Microsoft, MS, MS-DOS, and Windows are registered trademarks of Microsoft Corporation.

Pentium is a U.S. registered trademark of Intel Corporation.

TrueType is a U.S. trademark of Apple Computer, Inc.

Palm OS and HotSync are trademarks of Palm, Inc.

Bluetooth and the Bluetooth logos are trademarks owned by Bluetooth SIG, Inc., U.S.A. and licensed to Hewlett-Packard.

3Com is a trademark of 3Com Corporation.

Adobe and Acrobat are trademarks of Adobe Systems Incorporated.

BtPrint-hp is a trademark of IS/Complete Inc.

Documents To Go is a trademark of DataViz.

Compaq and the names of Compaq products referenced herein are either trademarks and/or service marks or registered trademarks and/or service marks of Compaq.

# table of contents

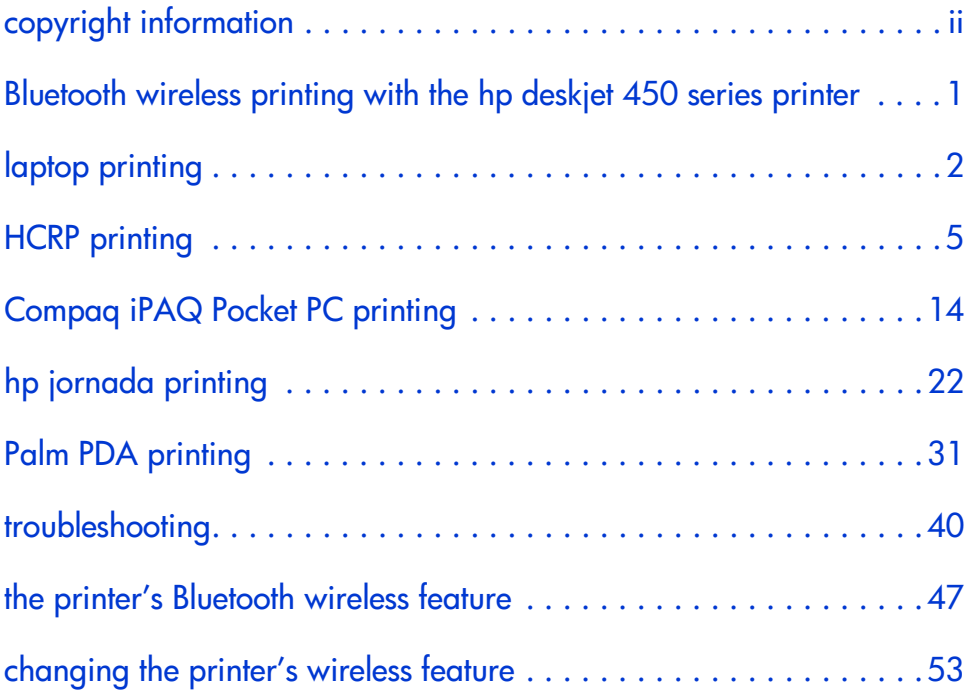

## <span id="page-3-0"></span>Bluetooth wireless printing with the hp deskjet 450 series printer

The Bluetooth feature allows you to print without a cable connection between the printer and a Bluetooth-enabled device.

For Bluetooth wireless printing instructions, select the device you are using:

- [laptop printing](#page-4-1)
- [Microsoft Optical Desktop for Bluetooth](#page-7-1)
- [Compaq iPAQ Pocket PC printing](#page-16-1)
- Palm PDA printing
- [hp jornada printing](#page-24-1)

### updates

Because Bluetooth wireless communication is an emerging technology, the information in this document is subject to change.

In order to provide the most up-to-date information possible, this document will be revised and posted on HP's Website as needed.

## <span id="page-4-1"></span><span id="page-4-0"></span>laptop printing

The printing instructions included in this section apply to PCs using a 3Com Bluetooth wireless PC card.

## printing requirements

Before you can print, you will need a 3Com Bluetooth wireless PC card. Visit 3Com's Website at: <www.bstore.hp.com>.

## printing instructions

Follow these steps when printing over a Bluetooth wireless connection to:

- 1. [install a 3Com Bluetooth wireless PC card](#page-5-0).
- 2. [print a file](#page-5-1).

#### <span id="page-5-0"></span>install a 3Com Bluetooth wireless PC card

The printing instructions included in this section apply to PCs using a 3Com Bluetooth wireless PC card.

To install a 3Com Bluetooth wireless PC card in a laptop, consult the documentation that came with the PC card.

<span id="page-5-2"></span>If you are using a Bluetooth wireless PC card made by another manufacturer, consult the documentation that came with the PC card or contact the manufacturer for printing instructions.

#### <span id="page-5-1"></span>print a file

- 1. Open the file you want to print.
- 2. Select  $\textsf{File} > \textsf{Print}$ .

The Print dialog box appears.

3. Click Print.

The Select Remote Device dialog box appears.

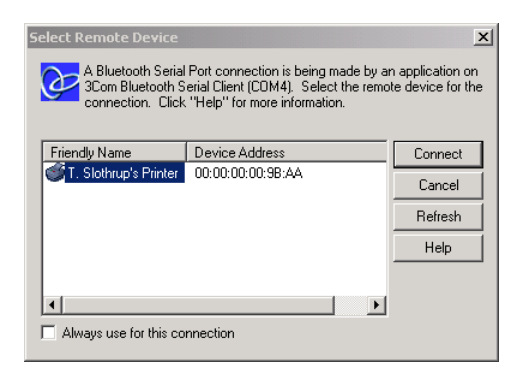

4. Select the printer.

The printer is identified by its [Bluetooth device name](#page-51-0) (see [page 49](#page-51-0)).

To use this specific printer, click **Always use for this connection**.

5. Click the **Connect** button.

When the laptop establishes a Bluetooth wireless connection with the printer, the LED light on the Bluetooth card blinks.

After the laptop has sent the file to the printer, the laptop disconnects from the printer, and the LED light on the Bluetooth card stops blinking.

## <span id="page-7-5"></span><span id="page-7-2"></span><span id="page-7-1"></span><span id="page-7-0"></span>HCRP printing

The printing instructions included in this section apply to PCs using the Microsoft Optical Desktop for Bluetooth (keyboard, mouse, and dongle) and using the Microsoft Windows XP operating system.

## <span id="page-7-4"></span>printing requirements

Before you can print, you will need:

- Microsoft Optical Desktop for Bluetooth
- <span id="page-7-3"></span>Windows XP

## printing instructions

Follow these steps to print using an HCRP connection:

- 1. [install the Microsoft Optical Desktop for Bluetooth](#page-8-0).
- 2. [install the hp deskjet 450 series printer driver](#page-9-0).
- 3. [connect the printer to the computer using HCRP](#page-10-0).
- 4. [verify the printer connection](#page-15-0).

#### <span id="page-8-0"></span>install the Microsoft Optical Desktop for Bluetooth

Before you can begin printing using HCRP, you must install the Microsoft Optical Desktop for Bluetooth. For installation instructions, consult the documentation that came with the Microsoft Optical Desktop for Bluetooth.

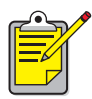

<span id="page-8-1"></span>While installing the Microsoft Optical Desktop for Bluetooth, your Windows XP operating system will be updated with a Microsoft patch to allow HCRP printing.

#### <span id="page-9-1"></span><span id="page-9-0"></span>install the hp deskjet 450 series printer driver

- 1. Insert the Starter CD into the CD-ROM drive, and then follow the appropriate procedure for your operating system and connection.
- 2. Select either USB or Parallel and click Skip when prompted to connect to the printer.
- 3. Follow the onscreen instructions to complete the printer installation.

<span id="page-10-2"></span><span id="page-10-1"></span><span id="page-10-0"></span>connect the primer to the computer  $\mathbf{m}$ To connect the printer to the computer using HCRP, be sure the Microsoft Optical Desktop for Bluetooth dongle is connected to your computer, and then do the following:

1. Click **Start > Control Panel**. One of two views displays:

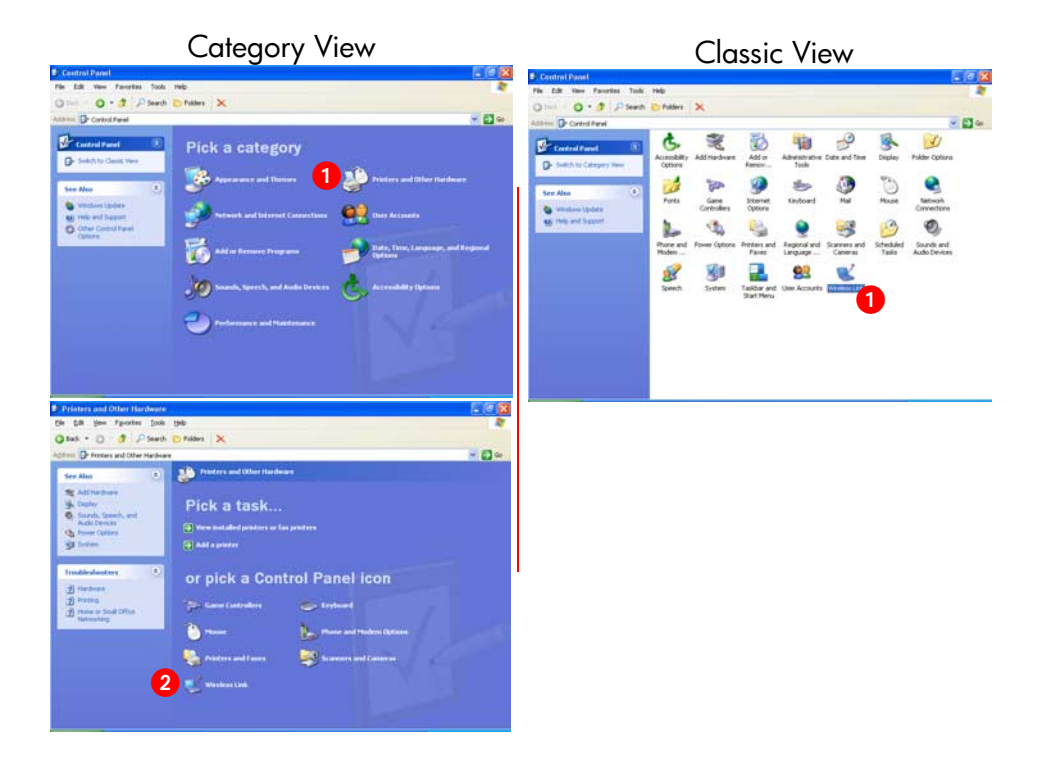

2. Click or double-click the **Wireless Link** icon.

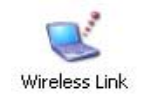

The wireless link dialog box appears.

3. Click the **Bluetooth** tab, then click the **Add** button.

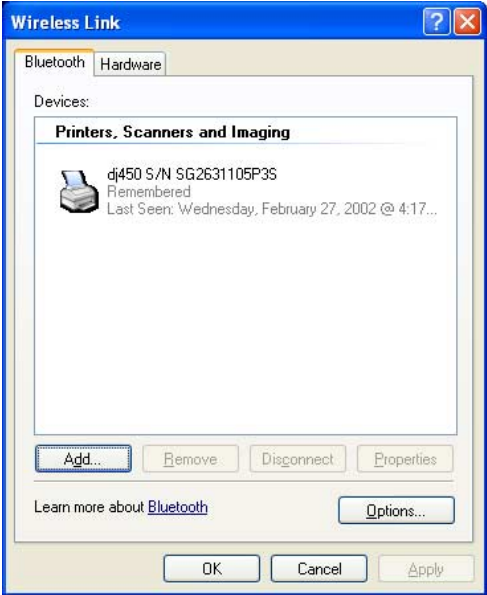

4. The Bluetooth Connection Wizard appears.

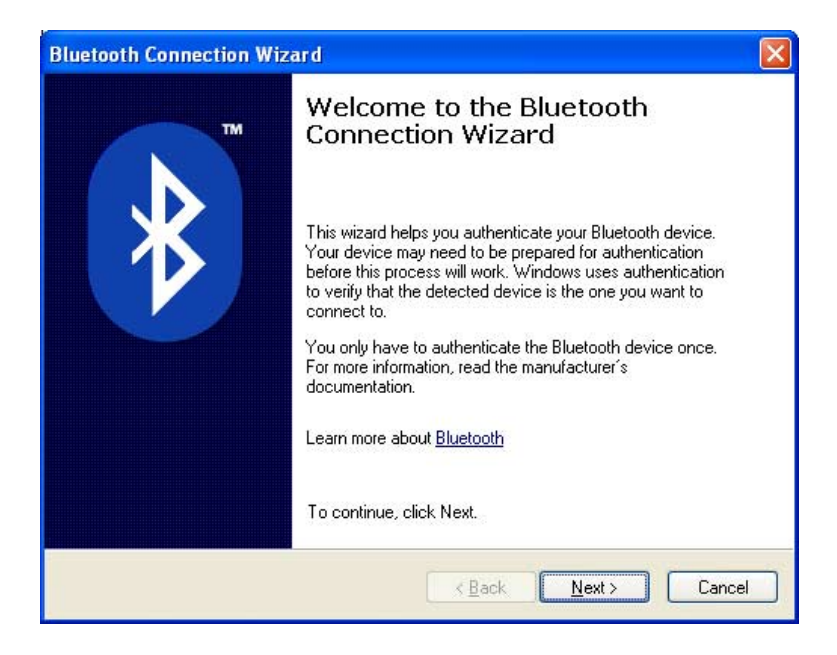

#### 5. Click **Next**.

The computer searches for any Bluetooth-enabled devices and displays them in the results list.

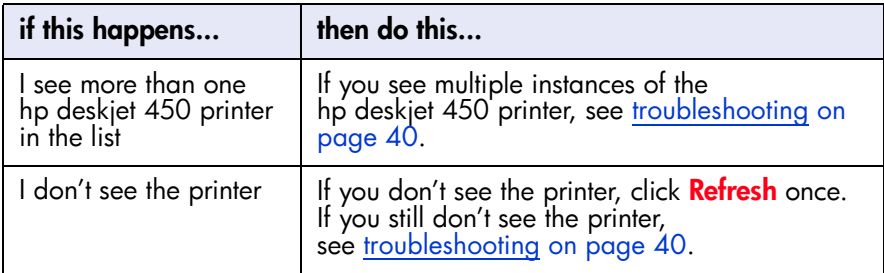

6. After the Wizard has found the printer, click the **deskjet 450** entry from the list, then click **Next**.

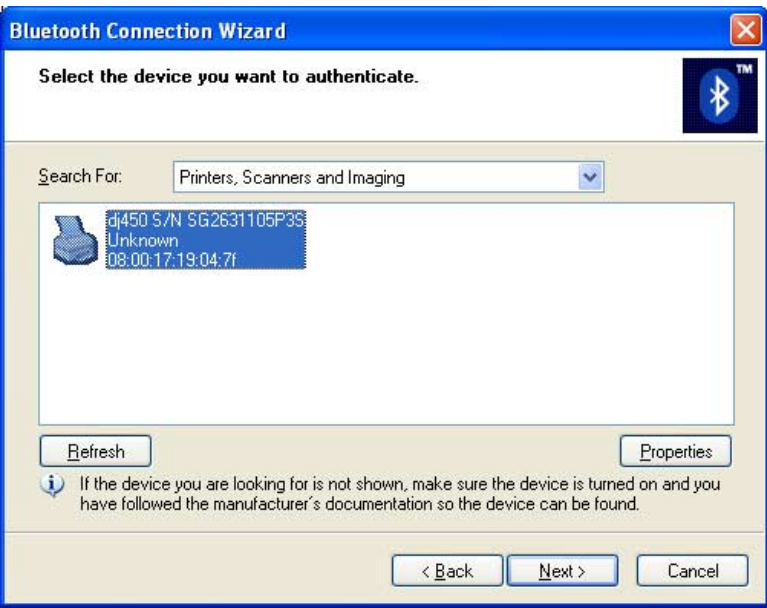

The authentication settings must match the settings on your hp deskjet 450 series printer. You can check authentication by printing a [Bluetooth configuration page](#page-50-0) [\(see page 48\)](#page-50-0) and then checking the Authentication Required line item. By default, encryption and authentication are off.

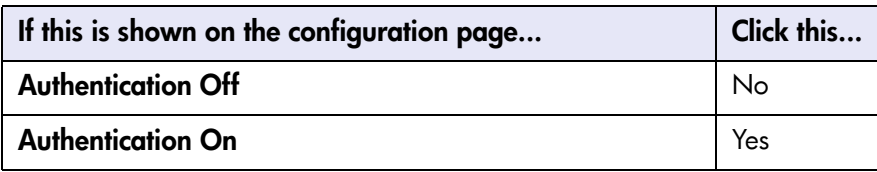

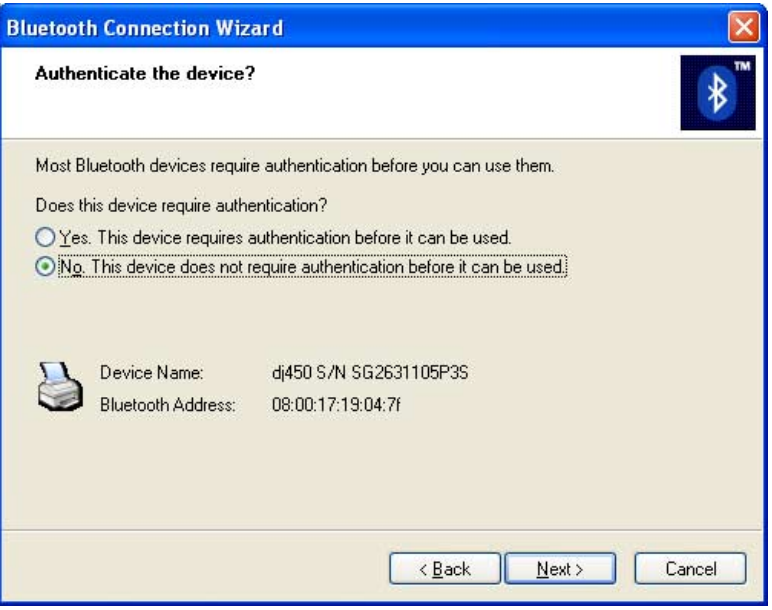

- **7.** Choose one of the following options and then click **Next**.
	- No: By default your printer is set to No encryption.
	- Yes: You will be prompted for a code which must match the PIN code assigned to the hp deskjet 450 printer. By default the PIN code is 0.

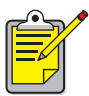

The authentication settings must match the settings on your hp deskjet 450 series printer. If you choose **No**, and you have already used the hp deskjet 450 toolbox to change the printer's Encryption Required setting, you will not be able to print. You can [reset to factory defaults](#page-60-0) (see reset to factory defaults on page 58).

For more information on changing the printer's wireless features see [changing the printer's wireless feature](#page-55-1) on page 53.

8. Click the **Printing (HCRP)** check box, then click **Next**.

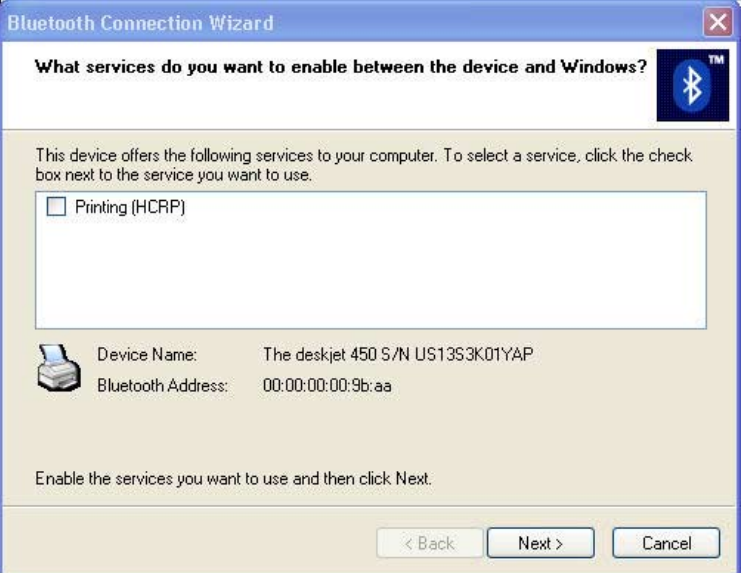

9. Click Finish.

The hp deskjet 450 series printer icon appears in the list of devices. If you do not see the icon appear in the list, see the troubleshooting entry [printer is](#page-45-0)  [connected to computer but will not print or did not appear](#page-45-0) on page 43.

#### <span id="page-15-1"></span><span id="page-15-0"></span>verify the printer connection

To verify the printer is successfully communicating with the computer:

1. Set the new HCRP-enabled printer as your default printer.

When you choose the Print command in many Windows-based programs, the default printer is used unless you specify otherwise. To set your default printer, do the following:

- a. Click Start > Printers and Faxes.
- b. Right-click the icon for the printer you want to use as the default printer, and then click Set As Default Printer.
- c. If there is a check mark next to the icon, the printer is set as the default printer.
- 2. Open an existing document.
- 3. Choose  $File > Print$ .

## <span id="page-16-2"></span><span id="page-16-1"></span><span id="page-16-0"></span>Compaq iPAQ Pocket PC printing

The Compaq iPAQ supports Bluetooth wireless printing.

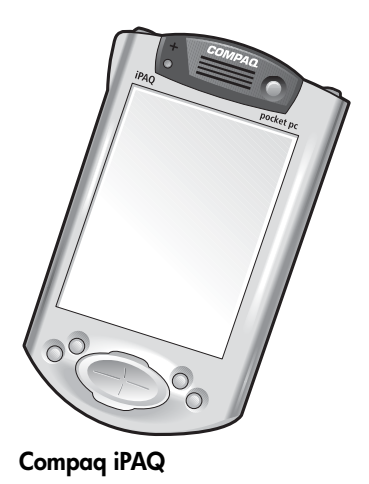

## printing requirements

Before you can print, you will need:

- A iPAQ Pocket PC. Some iPAQs come with Bluetooth integrated, some requires you to purchase a separate Bluetooth card to add on to enable Bluetooth printing.
- HP mobile printing for Pocket PCs. Visit <http://www.hp.com/go/pocketpcprint> for more information.

## printing instructions

Follow these instructions when using the Compaq iPAQ:

- 1. [Install the HP mobile printing for Pocket PCs](#page-18-0) (see page [16](#page-18-0)).
- 2. [turn on the Compaq iPAQ Bluetooth radio](#page-19-0) (see page [17](#page-19-0)).
- 3. [discover the printer](#page-20-0) (see page [18\)](#page-20-0).
- 4. [print a file using the Compaq iPAQ](#page-23-0) (see page [21](#page-23-0)).

#### <span id="page-18-0"></span>Install the HP mobile printing for Pocket PCs

Install HP Mobile Printing from a desktop computer to a Pocket PC through Microsoft ActiveSync.

- 1. Download the installer program from <http://www.hp.com/go/pocketpcprint>.
- 2. Save the installer program.
- 3. Connect the Pocket PC to the desktop computer. If you need help connecting with ActiveSync, see the Pocket PC user guide.
- 4. Double-click hpmobileprinting.exe on the desktop computer. The installer program copies the necessary files to the Pocket PC. After HP Mobile Printing is successfully installed, it appears on the Start menu of the Pocket PC.

#### <span id="page-19-0"></span>turn on the Compaq iPAQ Bluetooth radio

- 1. Tap Start > Today.
- 2. Tap the **Bluetooth** icon at the bottom of the screen.
- 3. Tap Turn radio ON.

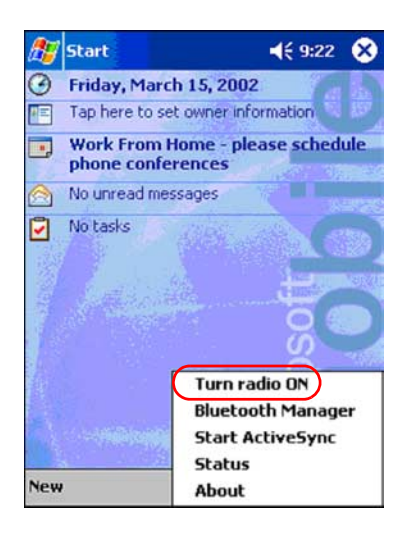

#### <span id="page-20-0"></span>discover the printer

Before the Compaq iPAQ can print, it must discover the printer (see [Bluetooth discovery](#page-50-1) on page 48).

Follow these steps to discover your printer:

- 1. Tap Start > Today.
- 2. Tap the **Bluetooth** icon at the bottom right of the screen.
- 3. Tap **Bluetooth Manager**.
- 4. Tap Yes to search for devices now.

The Compaq iPAQ searches for any Bluetooth-enabled devices within range. It displays the [Bluetooth device name](#page-51-0) (see page [49\)](#page-51-0) of any device it discovers.

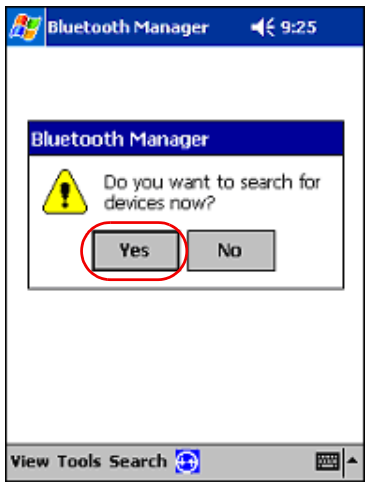

5. Tap the checkbox next to the printer's Bluetooth device name, then tap Save.

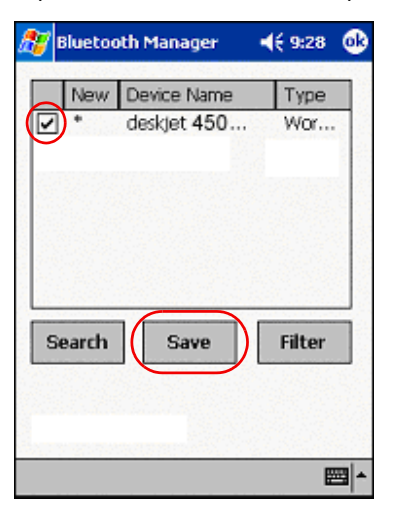

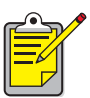

If two or more hp deskjet 450 series printers are within range, the screen above shows each of the printer's **[Bluetooth device names](#page-50-0)**.

6. Tap either Home or Work, then tap OK. The Bluetooth Manager screen appears again. Tap ok at the top right of the screen.

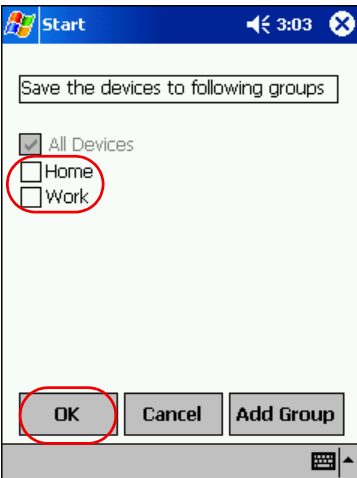

7. Tap Tools > Settings for All Devices.

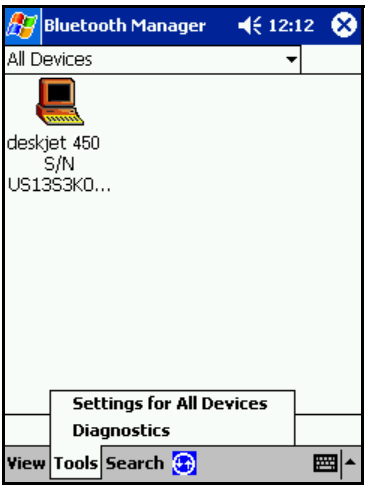

8. Tap the **Serial Port** tab. Note the value in the Outbound COM Port field. You will need this information when printing using HP Mobile Printing for Pocket PCs. In the example below, the Outbound COM Port is COM8.

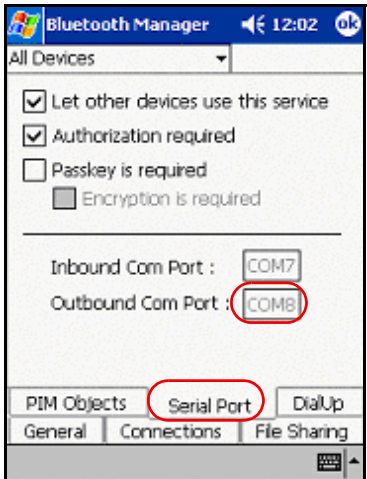

#### <span id="page-23-1"></span><span id="page-23-0"></span>print a file using the Compaq iPAQ

Before you can print, you will need printing software (see [Install the HP mobile](#page-18-0)  [printing for Pocket PCs](#page-18-0) on page 16) and you will need to [discover the printer](#page-20-0) (see [page 18\)](#page-20-0).

- 1. Open HP Mobile Printing and tap File Printing  $(\Box)$  on the command bar.
- 2. Do one of the following:
	- To display files on a Pocket PC, tap the Pocket PC button  $(\bullet)$  on the command bar.
	- To display files on the network:
		- a. Tap the Network button ( $E_2$ ) on the command bar.
		- b. Type the path name, and then tap  $OK$ , you might be prompted to enter user name and password.
- 3. Select the file to print.

If you wish to open and view the file, tap and hold the file to display the pop-up menu, then select View.

4. Select a printer from the printer list and tap **Print Now.** 

If you have not added any pointers to the printer list, tap the Printer icon ( $\geq$ ) to select a printer.

# <span id="page-24-1"></span><span id="page-24-0"></span>hp jornada printing

Both the [hp jornada 500 and 900 series](#page-26-0) and [hp jornada 700 series](#page-31-0) support Bluetooth wireless printing.

## printing requirements

Before you begin, you will need:

• one of the following:

<span id="page-24-2"></span>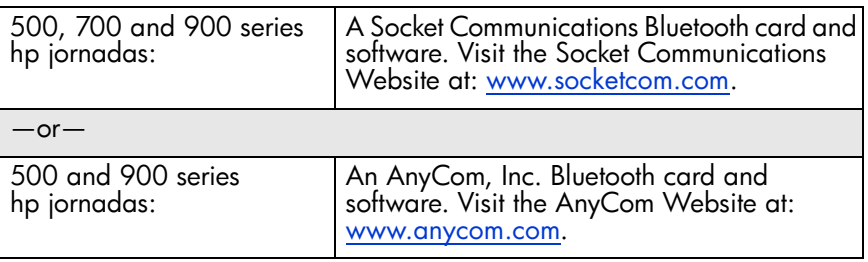

• for the HP Jornada 500 and 900 series, HP mobile printing for Pocket PCs. Visit <http://www.hp.com/go/pocketpcprint> for more information.

### printing instructions

#### hp jornada 500 or 900 series

- 1. [install a Socket or Anycom Bluetooth card](#page-26-1).
- 2. [install HP mobile printing for Pocket PCs](#page-26-2).
- 3. [discover the printer](#page-27-0).
- 4. [print a file using hp jornada 500 and 900 series](#page-30-0).

#### hp jornada 700 series

- 1. [install a Socket Bluetooth card](#page-31-1).
- 2. [discover the printer](#page-31-2).
- 3. [print a file using hp jornada 700 series](#page-32-0).

## <span id="page-26-0"></span>hp jornada 500 and 900 series

#### <span id="page-26-3"></span><span id="page-26-1"></span>install a Socket or Anycom Bluetooth card

Installation instructions may vary by manufacturer. If your Bluetooth card comes with installation instructions, follow the instructions that came with your card. Otherwise, follow the instructions below:

- 1. Place the jornada in its cradle.
- 2. Insert the Bluetooth software CD in the computer's CD-ROM drive.
- **3.** Follow the onscreen instructions to install the Bluetooth software.
- 4. After the software has been installed, remove the jornada from its cradle.
- 5. Press the Reset button once.

Wait for the jornada to reboot, then press the Reset button again. The Reset button is located on the back of the jornada.

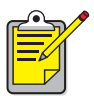

Failure to reset the jornada twice after installing an Anycom Bluetooth card prevents the jornada from printing correctly over a Bluetooth connection.

6. Insert the Bluetooth card in the expansion slot.

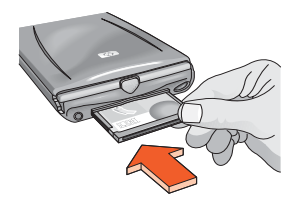

#### <span id="page-26-2"></span>install HP mobile printing for Pocket PCs

Install HP Mobile Printing from a desktop computer to a Pocket PC through Microsoft ActiveSync.

- 1. Download the installer program from <http://www.hp.com/go/pocketpcprint>.
- 2. Save the installer program.
- 3. Connect the Pocket PC to the desktop computer. If you need help connecting with ActiveSync, see the Pocket PC user guide.

4. Double-click **hpmobileprinting.exe** on the desktop computer. The installer program copies the necessary files to the Pocket PC. After HP Mobile Printing is successfully installed, it appears on the **Start** menu of the Pocket PC.

#### <span id="page-27-0"></span>discover the printer

Before the jornada can print, it must discover the printer. See [Bluetooth discovery](#page-50-1) on page [48](#page-50-1).

For discovery instructions, select your Bluetooth card:

- [Socket Bluetooth card for hp jornada 500, 700 and 900 series](#page-27-1) (see page [25](#page-27-1))
- [AnyCom Bluetooth card for hp jornada 500 and 900 series](#page-28-0) (see page [26\)](#page-28-0)

#### <span id="page-27-1"></span>Socket Bluetooth card for hp jornada 500, 700 and 900 series

From the Desktop on the jornada, follow these steps to discover the printer:

- 1. Tap the **Bluetooth** icon at the bottom of the screen.
- 2. Tap Advanced Features > Bluetooth Devices. The Bluetooth Devices screen appears.
- 3. Do one of the following to launch the discovery wizard:
	- Tap the **eyeballs** icon.
	- $-$ or $-$
	- Tap Tools > Device Discovery

The Bluetooth Device Discovery wizard appears.

- 4. Tap **Next**.
- 5. Tap Any Bluetooth Device, then tap Next.

The jornada searches for any Bluetooth-enabled devices within range. It displays the [Bluetooth device name](#page-51-0) (see page [49\)](#page-51-0) of any device it discovers.

- 6. Tap the checkbox next to the printer's Bluetooth device name, then tap Next.
- **7.** After the Congratulations window appears, tap **Finish**. The printer's Bluetooth device name appears next to a printer icon in the BT Devices folder.

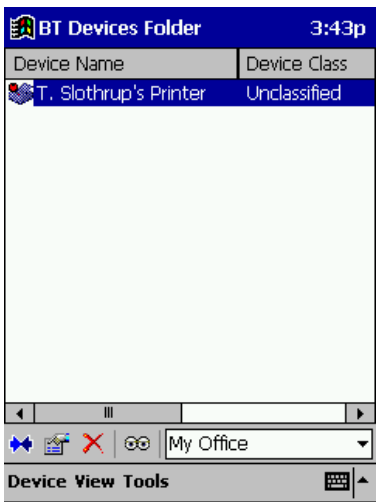

- 8. Tap Tools > My Favorite.
- 9. Tap the My Favorite Device drop-down arrow to view a list of printers.
- **10.** Select the printer, then tap **OK**.

#### <span id="page-28-0"></span>AnyCom Bluetooth card for hp jornada 500 and 900 series

Follow these steps to discover the printer:

- 1. Press the **Home** button to get to the HP home menu screen.
- 2. Tap Today > Start > Programs > Bluetooth Wizard. The Bluetooth Wizard screen appears.

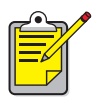

If a Bluetooth Wizard icon does not display in the Start menu, tap File Explorer > My Device > Program Files > [Bluetooth card name] Bluetooth Card > Bluetooth Wizard.

3. Tap Serial Port Connection.

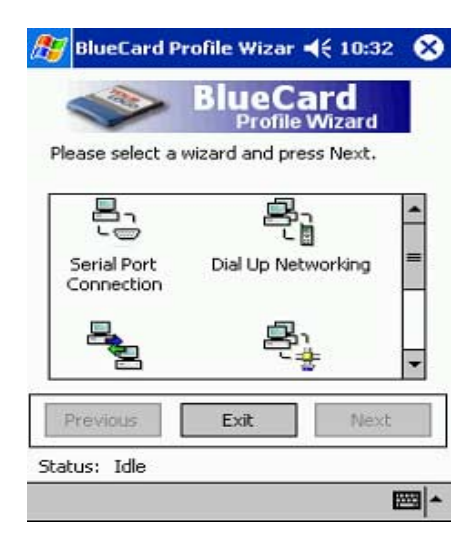

- 4. Tap Next.
- <span id="page-29-0"></span>5. Select an available local COM port, then tap Next.

The jornada searches for any Bluetooth-enabled devices within range. It displays the <u>[Bluetooth device name](#page-51-0)</u> (see page [49\)](#page-51-0) of any device it discovers. If the printer does not appear, tap <mark>Search Again</mark>.

- 6. Select the printer.
- 7. Tap Next.

The Bluetooth card associates the COM port with the printer.

8. Tap Finish, then tap Exit.

<span id="page-30-1"></span>The jornada communicates with the printer through the COM port you selected in step [5.](#page-29-0) Note the COM port you selected for future use.

#### <span id="page-30-0"></span>print a file using hp jornada 500 and 900 series

#### finding the Bluetooth COM port

When you install a Bluetooth card in a jornada, the jornada assigns it to one of the available COM ports. Some printing applications may require you to know the COM port for the Bluetooth card.

To find the Bluetooth COM port:

- 1. Open the file you want to print.
- 2. Select the available COM ports one at a time until the file prints.
- 3. Note the COM port for future use.

#### • HP mobile printing for Pocket PCs

- 1. Open HP Mobile Printing and tap File Printing  $(\Box)$  on the command bar.
- 2. Do one of the following:
	- To display files on a Pocket PC, tap the Pocket PC button ( ) on the command bar.
	- To display files on the network:
		- a. Tap the Network button ( $\mathbb{E}$ ) on the command bar.
		- b. Type the path name, and then tap OK. you might be prompted to enter user name and password.
- 3. Select the file to print.

If you wish to open and view the file, tap and hold the file to display the pop-up menu, then select **View**.

4. Select a printer from the printer list and tap Print Now. If you have not added any pointers to the printer list, tap the Printer icon  $(\mathbb{S})$  to select a printer.

## <span id="page-31-0"></span>hp jornada 700 series

#### <span id="page-31-3"></span><span id="page-31-1"></span>install a Socket Bluetooth card

Installation instructions may vary by manufacturer. If your Bluetooth card comes with installation instructions, follow the instructions that came with your card. Otherwise, follow the instructions below:

- 1. Place the jornada in its cradle.
- 2. Insert the Bluetooth software CD in the computer's CD-ROM drive.
- 3. Follow the onscreen instructions to install the Bluetooth software.
- 4. After the software has been installed, remove the jornada from its cradle.
- 5. Press the Reset button once with the stylus. The Reset button is located on the left side of the keyboard.
- 6. Insert the Bluetooth card in the expansion slot.

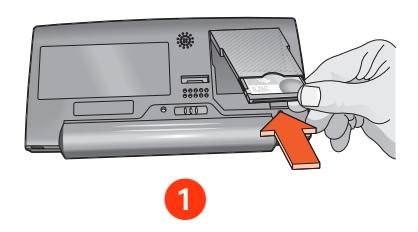

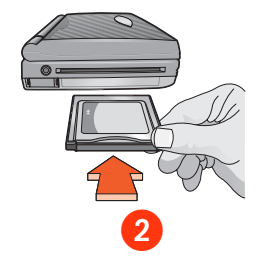

1. expansion port 2. expansion slot with PC card adapter

#### <span id="page-31-2"></span>discover the printer

For discovery instructions, see [Socket Bluetooth card for hp jornada 500, 700 and](#page-27-1)  [900 series](#page-27-1) (see page [25\)](#page-27-1).

#### <span id="page-32-0"></span>print a file using hp jornada 700 series

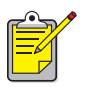

<span id="page-32-2"></span><span id="page-32-1"></span>The AnyCom Bluetooth card does not support the hp jornada 700 series. To print over a Bluetooth wireless connection with a hp jornada 700 series, use a Socket Communications Bluetooth card.

- 1. Open HP Mobile Printing and tap File Printing  $(\Box)$  on the command bar.
- 2. Do one of the following:
	- To display files on a Pocket PC, tap the Pocket PC button ( $\bigcirc$ ) on the command bar.
	- To display files on the network:
		- a. Tap the Network button ( $\mathbb{E}$ ) on the command bar.
		- b. Type the path name, and then tap  $OK$ , you might be prompted to enter user name and password.
- 3. Select the file to print.

If you wish to open and view the file, tap and hold the file to display the pop-up menu, then select **View**.

4. Select a printer from the printer list and tap Print Now.

If you have not added any pointers to the printer list, tap the Printer icon  $(\mathbb{S}_1)$ to select a printer.

## <span id="page-33-3"></span><span id="page-33-1"></span><span id="page-33-0"></span>Palm PDA printing

## printing requirements

Before you can print, you will need:

- If your Palm device does not come with a built-in Bluetooth feature, you will need a Bluetooth Secure Digital Input/Output (SDI/O) expansion card and software. Visit Palm's Website at: [www.palm.com](http://www.palm.com).
- <span id="page-33-2"></span>• (Optional) Documents To Go. Find Documents To Go on the CD that originally came with your Palm PDA or visit the DataViz Website at [www.dataviz.com](http://www.dataviz.com).

## printing instructions

- 1. If your Palm device does not come with a built-in Bluetooth feature, you will need to [install a Bluetooth SDI/O expansion card](#page-34-0).
- 2. [install BtPrint-hp](#page-36-0).
- 3. [choose printing technology](#page-35-0).
- 4. [print using BtPrint-hp](#page-37-0).

## <span id="page-34-0"></span>install a Bluetooth SDI/O expansion card

#### Warning: You must install the software files before inserting the Bluetooth card in the Palm PDA. Otherwise, the card will not function properly.

<span id="page-34-2"></span>If your Palm device does not come with a built-in Bluetooth feature, follow these steps to install a Bluetooth SDI/O card:

- 1. Verify that the Bluetooth SDI/O card software has been installed on your computer.
- <span id="page-34-1"></span>2. Perform a HotSync operation. A message appears on the Palm PDA after the HotSync operation is complete.
- 3. Insert the SDI/O card in the expansion slot.

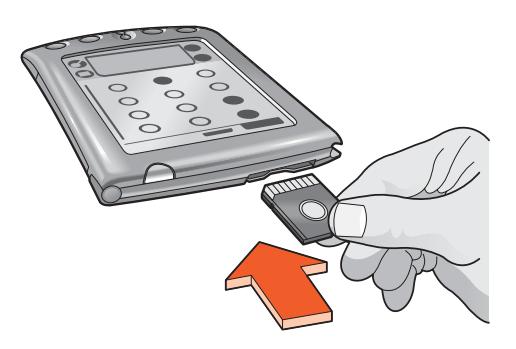

## <span id="page-35-0"></span>choose printing technology

- 1. Tap on the **BtPrint-hp** icon.
- 2. Tap on the Advanced button.

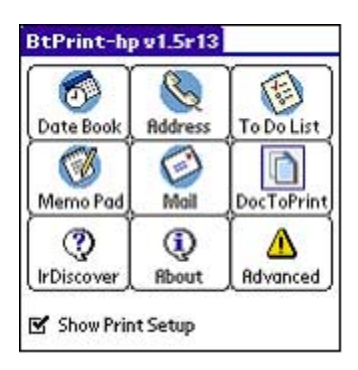

- 3. Choose the printing technology you desire to use according to the type of printer you have.
- 4. Tap on OK.

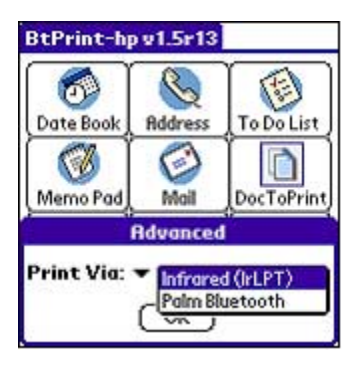

## <span id="page-36-0"></span>install BtPrint-hp

BtPrint-hp enhances the formatting for documents printed from the Address, Memo Pad, To Do List, Date Book, and Mail options.

Before installating BtPrint-hp, verify that the Palm PDA device cradle is attached to your PC and place the Palm PDA in its cradle.

- 1. Click the **Palm Desktop** icon on your PC.
- 2. Click **View > Install > Add.**
- 3. Browse to the CD or folder where your Palm PDA SDI/O Bluetooth software resides.
- 4. Double-click the **Printing** folder.
- 5. Double-click the HP folder.
- 6. Select **BtPrint-hpVxxxxx.prc** where xxxxx is the current version of the program.
- 7. Click Open > Done.
- 8. Perform a HotSync operation to install BtPrint-hp on the Palm PDA.

#### <span id="page-37-1"></span><span id="page-37-0"></span>print using BtPrint-hp

BtPrint-hp allows you to print using standard Palm™ applications and using Documents To Go 4.0 and 5.0 software.

#### print using standard Palm™ applications

- 1. Tap the **Home** icon until the **All** menu appears.
- **2.** Tap the **BtPrint-hp** icon. The BtPrint-hp screen appears.

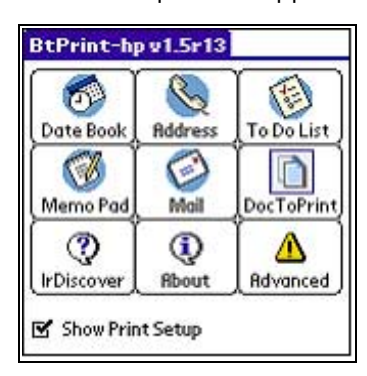

- 3. Tap one of the following options:
	- Date Book
	- Address
	- To Do List
	- Memo Pad
	- Mail (Palm OS 3.x to OS 4.x only)

The screen for the selected program appears.

- 4. Select the category or file you want to print.
- 5. Tap the **Menu** icon.
- 6a. For Palm OS 3.x to OS 4.x:

Tap **BtPrint-hp** in the menu. If printing the To Do List, tap **Today, Tomorrow**, or **All** to select the records to print.

The BtPrint-hp Setup screen appears.

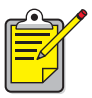

If the BtPrint-hp command does not appear in the menu, BtPrint-hp does not support the selected category or view.

6b. For Palm  $OS.5x$ :

Select Send xxx from the menu item where xxx is Address, Memo, Event, or Category. Select BtPrint-hp when it is available to you to print the document.

- 7. Select appropriate options:
	- Copies: number of pages to be printed
	- Paper Size: appropriate paper size
- 8. Select one of the following print options:
	- If you have selected a default printer, tap OK, then proceed to step 10. For more information on selecting a default printer, see [\(optional\) choose](#page-39-0)  [default printer](#page-39-0) on page [37](#page-39-0).
	- If you want to select a Bluetooth printer, tap Select Printer. The Palm PDA searches for Bluetooth devices. When the list of available devices is displayed, proceed to step 9.
	- If you want to cancel printing, tap **Cancel** and exit the printing function.
- 9. Tap the checkbox next to the printer's Bluetooth device name, then tap OK.
- **10.** If you are prompted to enter a [PIN code](#page-52-0), enter the printer's PIN code, then tap **OK**.

The default PIN code is 0.

The Palm PDA connects to the printer, then the file prints.

## <span id="page-39-0"></span>(optional) choose default printer

You can select a default printer to use for all your printing. To select the hp deskjet 450 Bluetooth printer as the default printer:

- 1. Tap **BtPrint-hp.**
- 2. Tap **BTDiscover**. The Palm PDA searches for Bluetooth-enabled printers within 30 feet.
- 3. Tap Find More.
- 4. Tap hp deskjet 450.
- **5.** Tap **OK**.

### printing using Documents To Go

Documents To Go enables you to print MS Word and MS Excel files. It is included on the Palm PDA installation CD in the Bonus Software section.

- 1. Install Documents To Go from the CD that originally came with your Palm PDA, or visit the DataViz Website at [www.dataviz.com](http://www.dataviz.com) for more information.
- 2. Tap the **Home** icon until the **All** menu appears.
- 3. Tap the **BtPrint-hp** icon.
- 4. Tap the **DocToPrint** icon. The DocToPrint screen appears.
- 5. Click the arrow next to Document Type to select the appropriate document type option.

Four options are listed:

- All Types
- DocFile
- Sheet To Go
- Word To Go
- 6. Select the appropriate Document Type. The screen for the selected document type appears displaying a list of applications which can be printed.
- 7. Select a file and tap Print.
- 8. Select one of the following options:
	- If you have selected a default printer, tap OK, then proceed to step 9. For more information on selecting a default printer, see [\(optional\) choose](#page-39-0)  [default printer](#page-39-0) on page [37](#page-39-0).
	- If you want to select a Bluetooth printer, tap **Select Printer**. The Palm PDA searches for Bluetooth devices. When the list of available devices is displayed, proceed to step 8.
	- If you want to cancel printing, tap **Cancel** and exit the printing function.
- 9. Tap the printer's Bluetooth device name to select it, then tap OK. The BtPrint-hp screen appears.
- 10. Select the appropriate print options, then tap OK to print the document. The Palm PDA connects to the printer and the file prints.

## <span id="page-42-2"></span><span id="page-42-1"></span><span id="page-42-0"></span>troubleshooting

This section covers Bluetooth wireless printing only. For other troubleshooting material, see quick help in the hp printer assistant.

Select the topic which best describes the problem you are having:

#### printer:

- <span id="page-42-4"></span>[printer cannot be discovered](#page-43-0)
- [more than one hp deskjet 450 is discovered](#page-46-0)
- [printer is discovered but will not print](#page-44-0)
- [printer is connected to computer but will not print or did not appear](#page-45-1)
- HCRP installation did not make an hp deskjet 450 series icon appear in my printers list

#### laptop:

<span id="page-42-3"></span>[print to file error message appears](#page-47-0)

#### <span id="page-43-0"></span>printer cannot be discovered

Verify the following:

- <span id="page-43-1"></span>• The printer is plugged in
- The Bluetooth card is installed

If each of the above is true, try to discover the printer again. If the printer cannot be discovered, try moving the sending device closer to the printer.

#### <span id="page-44-0"></span>printer is discovered but will not print

If the printer will not print, verify the following:

- Paper is in the printer
- The ink cartridges are not empty
- There is no paper jam in the printer

If the printer still does not print, then press and hold down the **Cancel** ( $\times$ ) button for 4 seconds to print a Bluetooth configuration page. If the Bluetooth device address is all zeros, then call HP Customer Care.

#### <span id="page-45-2"></span><span id="page-45-1"></span><span id="page-45-0"></span>printer is connected to computer but will not print or did not appear

If the printer will not print or does not appear in the printers list, you may have entered the incorrect setting for encryption required. The settings on the PC must match the settings that are on your hp deskjet 450 series printer.

- 1. Print a [Bluetooth configuration page](#page-50-0).
- 2. Check the Encryption Required Line.
	- If **Encryption = Off**, then encryption and authentication are off, and you must choose No.
	- If **Encryption = On**, then encryption and authentication are on, and you must choose Yes.

If your settings do not match, you must delete the printer and then re-run the Wireless utility:

- 1. Click Start > Control Panel.
- 2. Double-click the **Wireless Link** icon.
- 3. Click the **Bluetooth** tab.
- 4. Highlight the **hp deskjet 450** printer.
- 5. Press delete.
- 6. Restart the procedure to [connect the printer to the computer using HCRP](#page-10-1) on [page 8](#page-10-1).

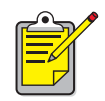

[You can also reset your printer to factory defaults which has](#page-60-1)  [encryption/authentication off \(see](#page-60-1) [reset to factory defaults](#page-60-0) on page [58\)](#page-60-0).

#### <span id="page-46-1"></span><span id="page-46-0"></span>more than one hp deskjet 450 is discovered

If two or more hp deskjet 450 series printers are within range, the sending device will display multiple hp deskjet 450 printer icons.

Each printer icon displays the printer's [Bluetooth device name](#page-51-0) (see page [49](#page-51-0)).

To find the Bluetooth device name of a specific printer:

1. Press and hold down the **Cancel**  $(x)$  button for 4 seconds to print a Bluetooth configuration page.

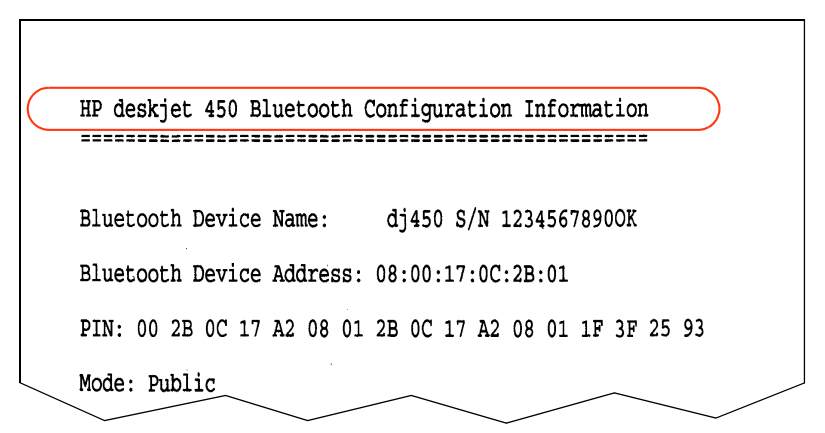

2. Select the icon with the Bluetooth device name listed on the Bluetooth configuration page.

#### <span id="page-47-1"></span><span id="page-47-0"></span>print to file error message appears

- 1. Click **Cancel** on the Print to File error message, then close all applications.
- 2. Re-open an appropriate application, then print a document.

If the problem persists, follow these steps to locate the COM port number:

- 1. Click **Cancel** in the Print to File error message, then close the application.
- 2. Click Start > Programs > 3Com Mobile > Bluetooth Connection Manager. The Bluetooth Connection Manager opens.
- 3. Click Tools > Com Port.

The Bluetooth COM Ports dialog box appears.

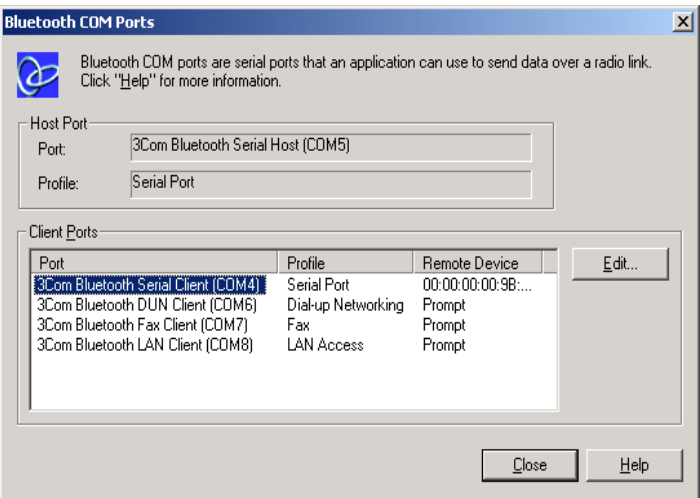

- 4. Note the COM port number of the 3Com Bluetooth Serial Client port. For instance, in the above example the 3Com Bluetooth Serial Client port is COM4.
- 5. Click Close to close the Bluetooth COM Ports dialog box.

Follow these steps to select the appropriate printer and Bluetooth wireless port:

- 1. Click Start > Settings > Printers.
- 2. Click the hp deskjet 450 series printer icon.
- 3. Click File > Properties.
- 4. Click the **Ports** tab.
- 5. Select the Bluetooth wireless port, click Apply, then click OK.
- 6. Open an application, then print a document.

If the problem persists, follow these steps:

- 1. Click **Cancel** in the Print to File error message, then close the application.
- 2. Click Start > Programs > hp deskjet 450 series > hp deskjet 450 series Uninstaller.
- **3.** Follow the onscreen instructions.
- 4. Insert the Starter CD into the computer's CD-ROM drive, then reinstall the printer software.

## <span id="page-49-0"></span>the printer's Bluetooth wireless feature

This section explains some basic elements of the printer's Bluetooth wireless feature.

### Bluetooth wireless basics

#### <span id="page-49-1"></span>ten meters or less

Bluetooth wireless technology allows devices, such as printers and laptop computers, to communicate over short distances (10m or less) using radio waves in the 2.4GHz spectrum.

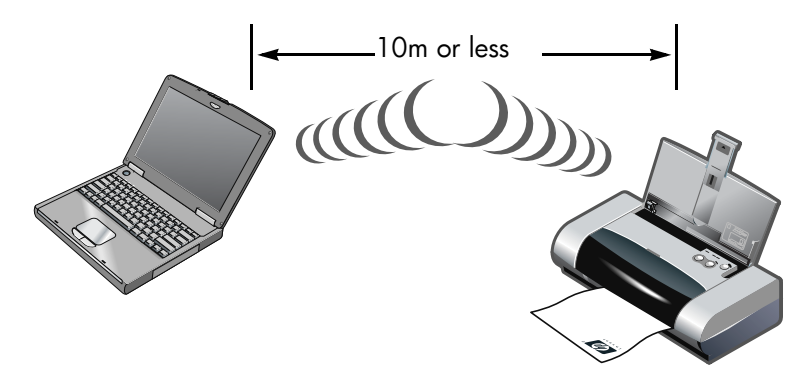

To be Bluetooth-enabled, a device must have a Bluetooth wireless radio module. The hp deskjet 450 series printer has an internal module.

Unlike infrared communications, Bluetooth wireless technology does not require a direct line of sight between the sending device and the receiving device.

#### one device at a time

The printer can establish a Bluetooth wireless connection with only one device at a time.

If the printer is busy with a Bluetooth wireless connection, the LED light on the Bluetooth card blinks. The printer ignores any other device that tries to establish a connection. The device must wait until the original connection is closed before it can establish a new connection.

## <span id="page-50-4"></span><span id="page-50-1"></span>Bluetooth discovery

Discovery is the process by which a Bluetooth-enabled device detects other Bluetooth-enabled devices that are within range.

When a device discovers the printer, it displays the printer's [Bluetooth device name](#page-51-1) (see page [49\)](#page-51-1).

The method of discovery varies according to the type of Bluetooth software used.

## <span id="page-50-3"></span><span id="page-50-2"></span><span id="page-50-0"></span>Bluetooth configuration page

The Bluetooth configuration page shows information you need when using the printer.

To print a Bluetooth configuration page, press and hold down the **Cancel** ( $\times$ ) button for 4 seconds.

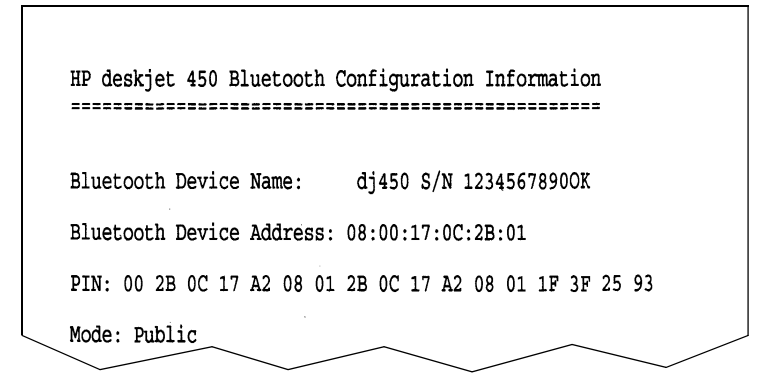

## printer-specific Bluetooth information

Each hp deskjet 450 series printer has the following items which are specific to the printer:

- [Bluetooth device name](#page-51-1)
- [Bluetooth device address](#page-51-2)
- <span id="page-51-4"></span>• [PIN code](#page-52-1)

To see the Bluetooth-specific information for your printer, print a Bluetooth [configuration page](#page-50-2) (see page [48](#page-50-2)).

#### <span id="page-51-1"></span><span id="page-51-0"></span>Bluetooth device name

When a device discovers the printer, it displays the printer's Bluetooth device name.

The printer's default Bluetooth device name is: hp deskjet 450/[serial number].

You can change the printer's Bluetooth device name by using the Configure Bluetooth Settings dialog box. See [change wireless settings](#page-56-0) on page [54.](#page-56-0)

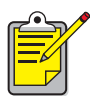

<span id="page-51-3"></span>The printer's Bluetooth device name appears in Bluetooth applications only. In the Windows Printers folder, the printer is identified as the hp deskjet 450 series.

#### <span id="page-51-2"></span>Bluetooth device address

Bluetooth devices exchange Bluetooth device addresses when they interact. You cannot change the printer's Bluetooth device address.

#### <span id="page-52-6"></span><span id="page-52-1"></span><span id="page-52-0"></span>PIN code

When the printer is set to [encryption required](#page-53-1) (see page [51](#page-53-1)), devices attempting to use the printer are prompted for a PIN code.

The default PIN code is 0. You can change the PIN code by using the Configure Bluetooth Settings dialog box. See [change wireless settings](#page-56-0) on page [54.](#page-56-0)

### <span id="page-52-4"></span>access modes

Access modes determine the level of access that Bluetooth-enabled devices have to the printer.

The printer has four access modes:

- [public mode](#page-52-2)
- [private mode](#page-53-0)
- [turn off Bluetooth](#page-53-2)
- [encryption required](#page-53-1)

To set the access mode for the printer, use the Configure Bluetooth Settings dialog box. See [change wireless settings](#page-56-0) on page [54](#page-56-0).

#### <span id="page-52-5"></span><span id="page-52-3"></span><span id="page-52-2"></span>public mode

When the printer is in Public Mode, any Bluetooth-enabled device within range can discover the printer.

#### <span id="page-53-7"></span><span id="page-53-3"></span><span id="page-53-0"></span>private mode

When the printer is in Private Mode, only devices that have stored its Bluetooth device address can discover it.

#### <span id="page-53-2"></span>turn off Bluetooth

When the printer's Bluetooth feature is turned off, the printer cannot be discovered by other Bluetooth-enabled devices.

#### <span id="page-53-6"></span><span id="page-53-4"></span><span id="page-53-1"></span>encryption required

The printer can be set to require encryption when it receives data over a Bluetooth wireless connection.

When the Ecryption Required option is selected, the printer requires that:

- All data sent over a Bluetooth wireless connection is encrypted.
- <span id="page-53-8"></span>• All users must enter a [PIN code](#page-52-1) the first time they print.

#### <span id="page-53-5"></span>authentication required

Authentication provides a way of verifying a Bluetooth device. Authentication is automatically enabled when Encryption Required is checked on the [Configure](#page-58-0)  [Bluetooth Settings dialog box](#page-58-0).

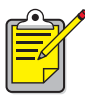

All devices must send a [PIN code](#page-52-1) the first time they print when Encryption Required is selected.

## <span id="page-54-0"></span>bonding

When a printer and a sending device bond, they store each other's Bluetooth device address.

This allows the device to discover the printer in [private mode](#page-53-0) (see page [51](#page-53-0)).

### limit of 8

The printer can only bond to 8 devices at any one time.

If the printer is bonded to 8 devices and you want to bond to another device, you must clear all the previously bonded devices from the printer's memory.

For instructions on clearing previously bonded devices from the printer's memory, see [reset device access](#page-60-2) on page [58.](#page-60-2)

#### list of bonded devices

To see a list of devices bonded to the printer, print a [Bluetooth configuration page](#page-50-2) (see page [48\)](#page-50-2).

## <span id="page-55-2"></span><span id="page-55-1"></span><span id="page-55-0"></span>changing the printer's wireless feature

## USB cable and printer driver required

To change the printer's wireless settings, you must have the following:

- A PC that is connected to the printer with a USB cable
- <span id="page-55-3"></span>• A printer driver that has been installed to a DOT4 port

A USB cable is not required for Bluetooth printing.

#### install USB driver

Follow these steps to install a USB printer driver:

- 1. Insert the Starter CD into the computer's CD-ROM drive.
- 2. Follow the onscreen instructions.

Follow these steps to verify that the USB printer driver has been installed:

- 1. Click Start > Settings > Printers. The Printers window appears.
- 2. Verify that two copies of the printer appear. One version is set to Bluetoooth wireless printing. The other version, hp deskjet 450 series (Copy 2), is set to the DOT4 port.

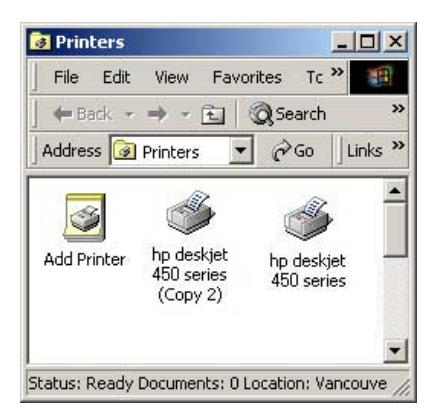

## <span id="page-56-1"></span><span id="page-56-0"></span>change wireless settings

In order to change the printer's wireless settings you must connect the printer to your computer with a USB cable.

1. Click Start > Programs > hp deskjet 450 series > hp deskjet 450 series Toolbox.

The HP Toolbox appears.

2. In the drop-down menu, select the hp desket 450 series driver. The correct driver begins with USB.

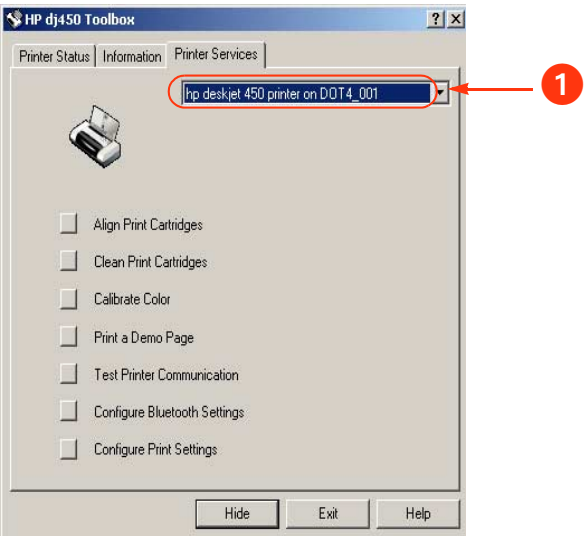

1. select the hp deskjet 450 series driver

- 3. Click the **Printer Services** tab.
- 4. Click Configure Bluetooth Settings. The Configure Bluetooth Settings dialog box appears.

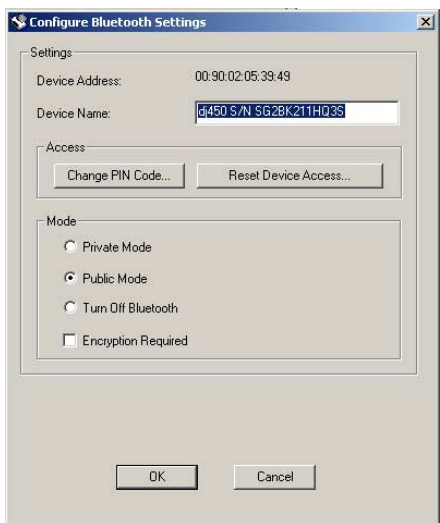

- 5. Select the Bluetooth wireless options that you want. For a description of this dialog box, see [Configure Bluetooth Settings dialog](#page-58-1)  box [on page 56](#page-58-1).
- 6. After you have selected the options you want, click OK. A warning dialog box appears.
- 7. Click OK to close the warning dialog box.
- 8. On the Toolbox, select the hp deskjet 450 series Bluetooth driver in the pull-down menu.
- 9. Close the Toolbox, then disconnect the USB cable from the printer and the computer.

#### <span id="page-58-1"></span><span id="page-58-0"></span>Configure Bluetooth Settings dialog box

Use the Configure Bluetooth Settings dialog box to set the following options:

<span id="page-58-2"></span>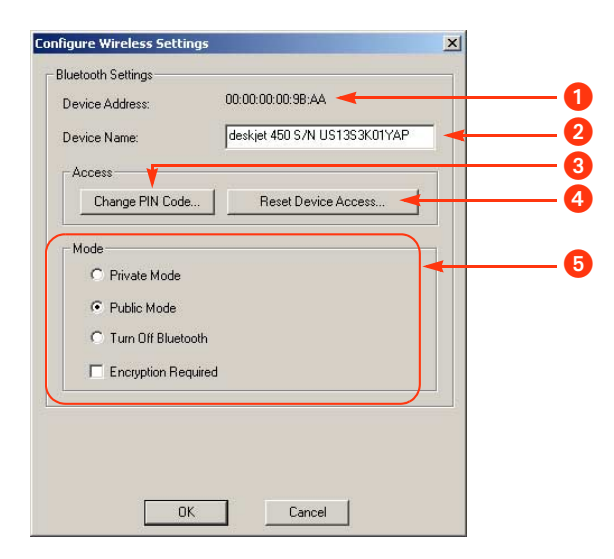

- 1. Device Address: Address by which Bluetooth devices identify the printer.
- 2. Printer Name: Use for [change the printer's Bluetooth device name](#page-59-1) (see page [57](#page-59-1)).
- **3. Change PIN Code:** Click for [change the printer's PIN code](#page-59-0) (see page [57\)](#page-59-0). Setting a PIN code and checking Encryption Required turns Authentication on. See [encryption required](#page-53-4) and [authentication required](#page-53-5) on [page 51](#page-53-4).
- 4. Reset Device Access: Click for [reset device access](#page-60-3) (see page [58\)](#page-60-3) from the printer's memory.
- **5.** Mode: Set the following options:
	- Private mode: The printer can be discovered only by devices that have stored its address. See [private mode](#page-53-3) on page [51.](#page-53-3)
	- Public mode: The printer can be discovered by all Bluetooth-enabled devices. See [public mode](#page-52-3) on page [50.](#page-52-3)
	- Turn off Bluetooth: Disable Bluetooth wireless printing.
	- Encryption Required: When Encryption Required checkbox is selected, all data sent to the printer is encrypted. This option also automatically sets authentication. See [encryption required](#page-53-4) and [authentication required](#page-53-5) on [page 51](#page-53-4).

#### <span id="page-59-2"></span><span id="page-59-1"></span>change the printer's Bluetooth device name

When a Bluetooth device (such as a laptop) discovers the printer, the device identifies the printer to the user by its Bluetooth device name.

The printer ships with a default printer name. In order to change the printer's name you must connect the printer to your computer with a USB cable.

To change the printer's name:

- 1. Open the Toolbox, then open the Configure Bluetooth Settings dialog box.
- **2.** Enter a new printer name of up to 60 characters in the **Printer Name** box.
- 3. Click OK.

The printer's Bluetooth device name is changed.

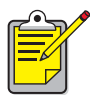

<span id="page-59-3"></span>To restore the printer's default Bluetooth device name, follow the steps above and make the Printer Name box blank.

#### <span id="page-59-0"></span>change the printer's PIN code

When the Encryption Required checkbox is selected, devices attempting to use the printer are prompted for a PIN code. In order to change the printer's PIN code you must connect the printer to your computer with a USB cable.

Follow these steps to set the PIN code:

- 1. Make sure the printer is connected to computer using a USB cable.
- **2.** Open the Toolbox, then open the Configure Bluetooth Settings dialog box.
- 3. Click the **Change PIN Code** button. The Change PIN Code dialog box appears.

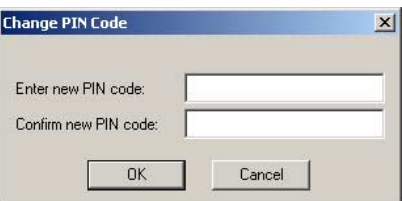

- 4. Enter the new PIN Code. The default PIN Code is "0" (zero).
- 5. Re-enter the new PIN code.
- 6. Click OK. The PIN code is changed.

#### <span id="page-60-4"></span><span id="page-60-3"></span><span id="page-60-2"></span>reset device access

In order to change the printer's wireless settings you must connect the printer to your computer with a USB cable. Follow these steps to clear all bonded devices from the printer's memory:

- 1. Open the Toolbox, then open the Configure Bluetooth Settings dialog box.
- 2. Click the Reset Device Access button. A warning dialog box appears.
- **3.** Click **OK** to close the warning dialog box. All bonded devices are removed from the printer's memory.

#### <span id="page-60-5"></span><span id="page-60-1"></span><span id="page-60-0"></span>reset to factory defaults

Follow these steps to reset the printer to the factory default settings:

- 1. Press and hold down the **Power**  $(\triangle)$  button.
- 2. While holding down the Power ( $\circledcirc$ ) button, tap the Cancel ( $\times$ ) button 4 times, then tap the **Resume**  $(\mathbb{Q})$  button 6 times.
- 3. Release the **Power** ( $\circledcirc$ ) button.

## index

#### a

access modes [50](#page-52-4) encryption required [51](#page-53-6) private mode [51](#page-53-7) public mode [50](#page-52-5) authentication required [51](#page-53-8)

#### b

Bluetooth configuration [53](#page-55-2) changing [54](#page-56-1) Bluetooth configuration page [48](#page-50-3) Bluetooth device address [49](#page-51-3) Bluetooth device name [49](#page-51-4) changing [57](#page-59-2) Bluetooth wireless Bluetooth device address [49](#page-51-3) Bluetooth device name [49](#page-51-4) bonding [52](#page-54-0) discovery [48](#page-50-4) range [47](#page-49-1) bonding [52](#page-54-0) reset [58](#page-60-4) BtPrint-hp print instructions [35](#page-37-1)

#### c

Compaq iPAQ H3870 print instructions [21](#page-23-1) configure bluetooth settings dialog box [56](#page-58-2)

#### d

discovery [48](#page-50-4) Documents To Go<sup>®</sup> [31](#page-33-2) driver update installing [7](#page-9-1)

### e

encryption required [51](#page-53-6)

### f

factory defaults resetting to [58](#page-60-5)

#### h

**HCRP** connecting the printer to the computer [8](#page-10-2) printing [5](#page-7-2) instructions [5](#page-7-3) requirements [5](#page-7-4) verify [printer connection](#page-34-1) [13](#page-15-1) HotSync<sup>®</sup> 32

#### i

install a Bluetooth SDI/O card [32](#page-34-2) iPAQ [14](#page-16-2) H3870 print instructions [21](#page-23-1)

## j

jornada 500 series print instructions [28](#page-30-1) 700 series print instructions [30](#page-32-1) 720 print instructions [30](#page-32-2)

#### l

laptop printing instructions [3](#page-5-2)

#### m

Microsoft Optical Desktop for Bluetooth installing [6](#page-8-1)

#### p Palm

print instructions BtPrint-hp [35](#page-37-1) printing instructions [31](#page-33-3)

PIN code [50](#page-52-6) changing [57](#page-59-3) print Compaq iPAQ H3870 [21](#page-23-1) jornada 500 series [28](#page-30-1) jornada 700 series [30](#page-32-1) jornada 720 [30](#page-32-2) Palm BtPrint-hp [35](#page-37-1) print to file error [45](#page-47-1) printer Bluetooth configuration [53](#page-55-2) changing [54](#page-56-1) configuration configure bluetooth settings dialog box [56](#page-58-2) reset access [58](#page-60-4) printing HCRP<sub>5</sub> laptop [3](#page-5-2) Palm [31](#page-33-3) Windows XP [3](#page-5-2) Windows2000 [3](#page-5-2) private mode [51](#page-53-7) public mode [50](#page-52-5)

#### w

Windows 2000 printing [3](#page-5-2) Windows XP printing [3](#page-5-2)

#### r

reset to factory defaults [58](#page-60-1)

#### s

Socket Bluetooth card [22](#page-24-2) installation [24,](#page-26-3) [29](#page-31-3)

#### t

troubleshooting [40](#page-42-2) discovery [41,](#page-43-1) [44](#page-46-1) HCRP connection [43](#page-45-2) laptop [40](#page-42-3) print to file error [45](#page-47-1) printer [40](#page-42-4)

#### u

USB installation [53](#page-55-3)